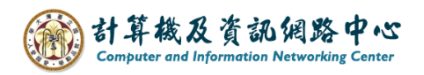

## **Share calendar**

Share your personal calendar with others by using the sharing feature. Then customize permissions to allow them to view or edit the content according to your preferences.

## 1. Click 【Calendar】.

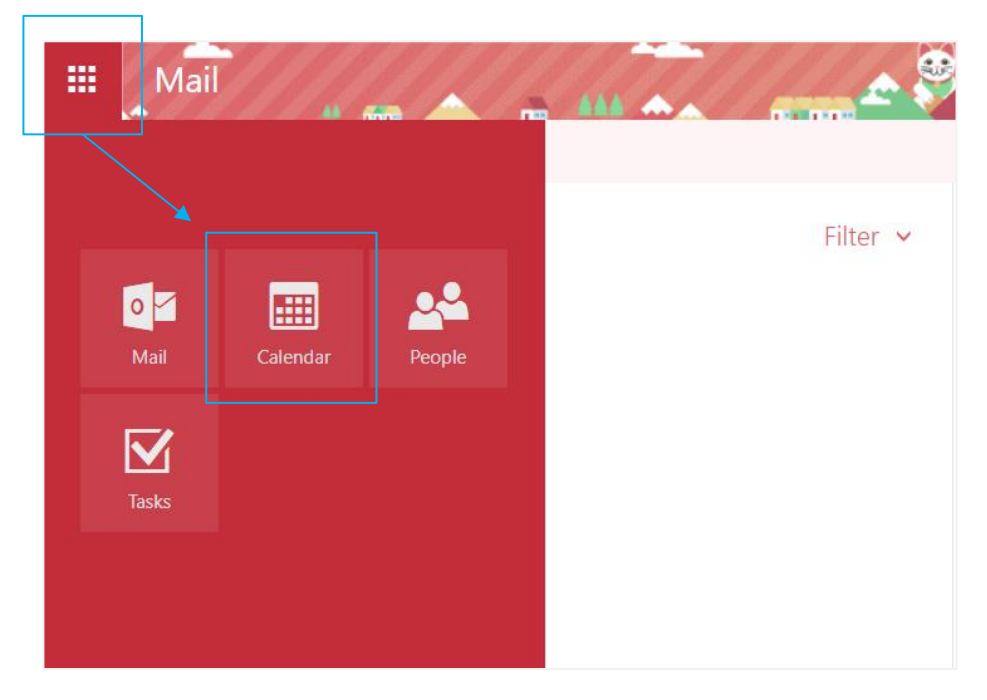

2. Click on the event you want to share, then click  $[Share]$ .

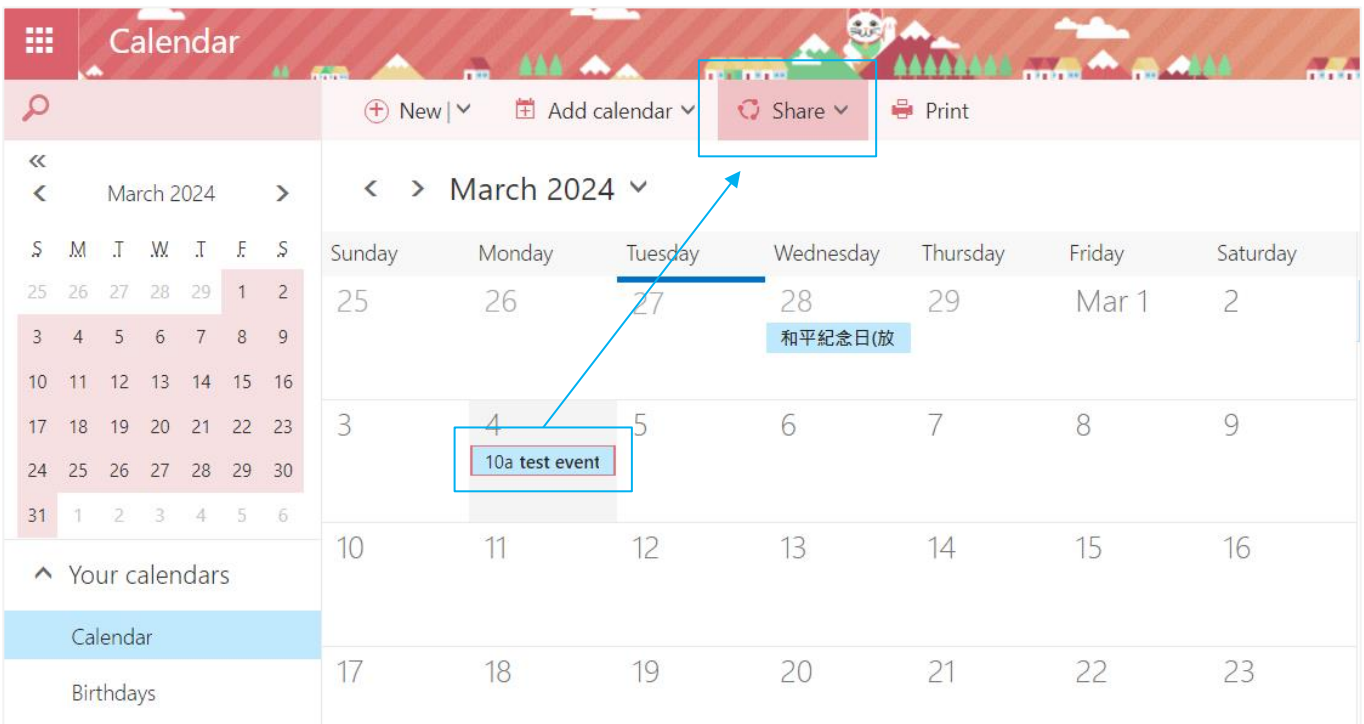

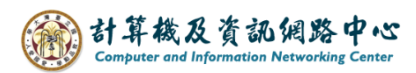

3. Enter the email address of the recipient you want to share with, set the permissions, and click【Send】.

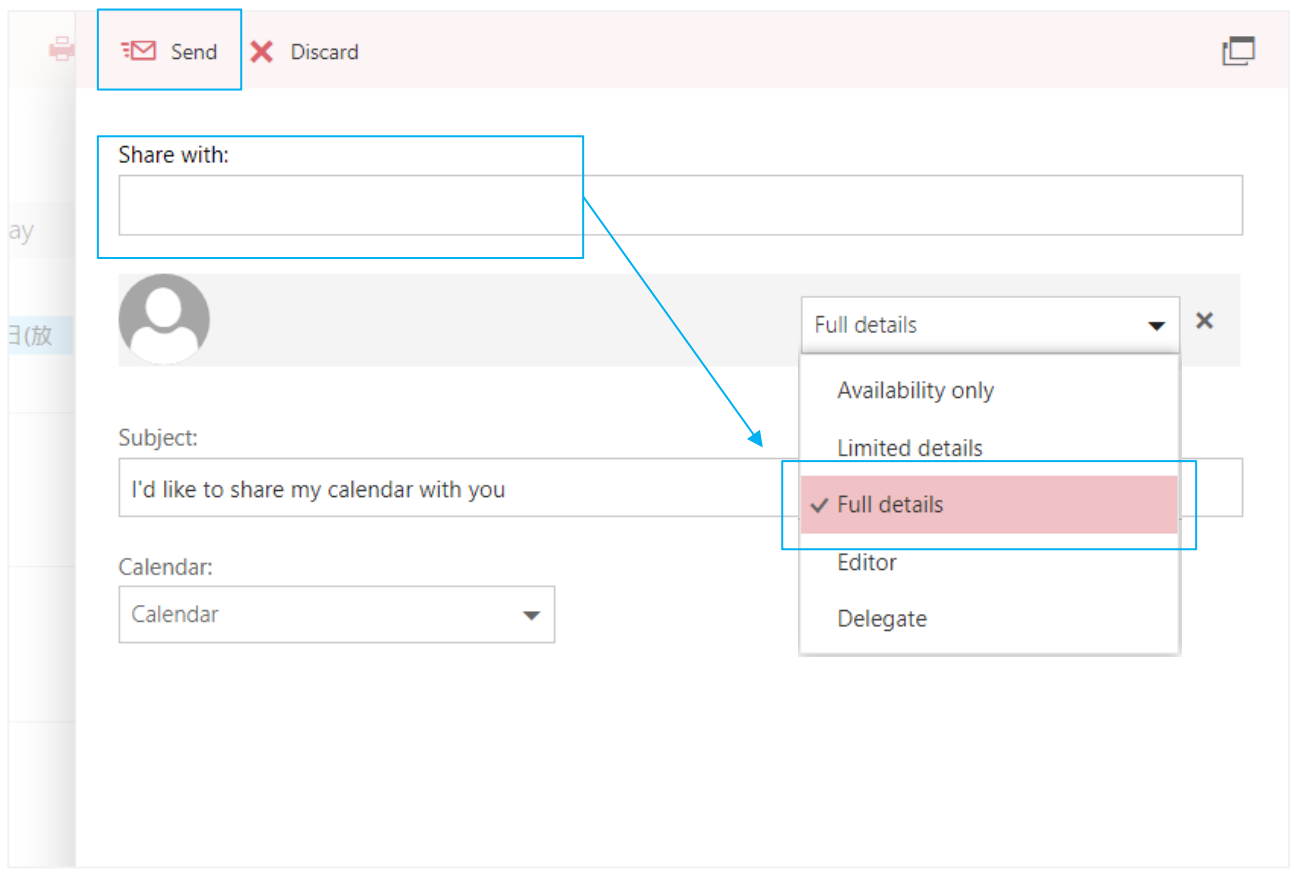

Choose the permissions for the shared object:

- 1. Availability only: Only displays whether you have events at specific times without showing other details. All private events are displayed as busy.
- 2. Limited details: Displays the subject and location.
- 3. Full details: Allows individuals to view all relevant information about events on your calendar, except for events marked as Private.
- 4. Editor: Grants organization members permission to edit your calendar.
- 5. Delegate: Grants permission for someone else to act on your behalf in sending and replying to meeting invitations.

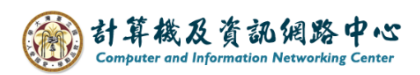

4. The recipient will receive a confirmation email.

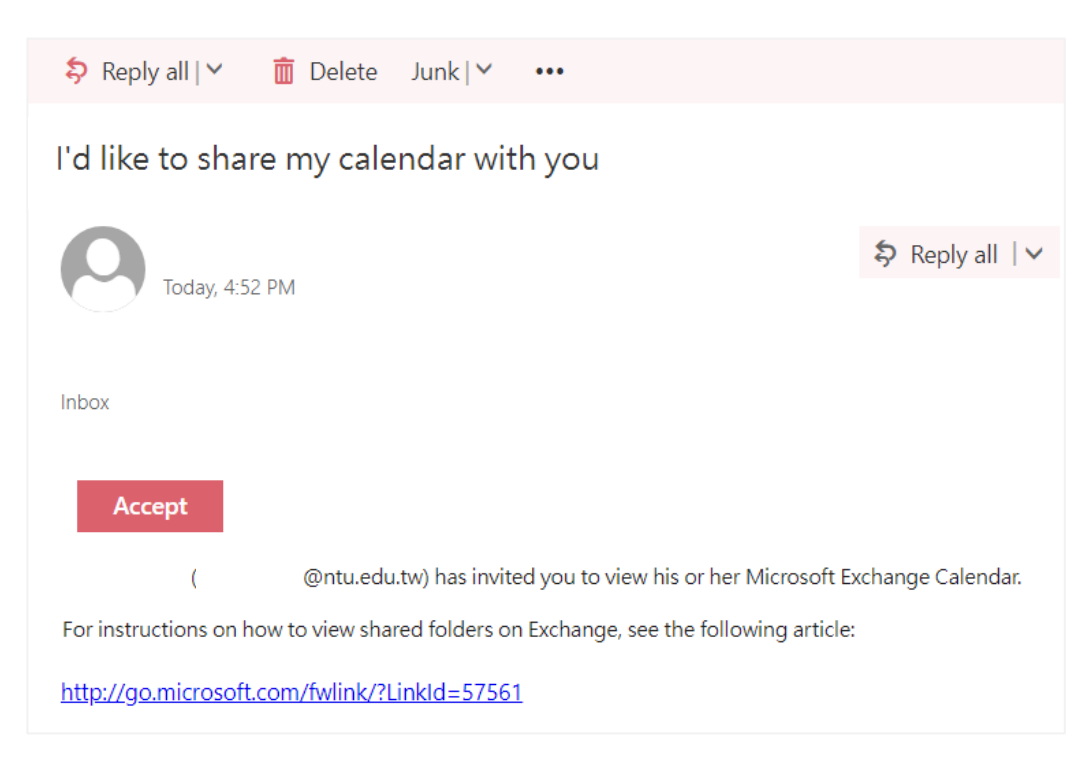

5. After the recipient selects 【Accept】, the calendar will be displayed in the shared recipient's calendar.

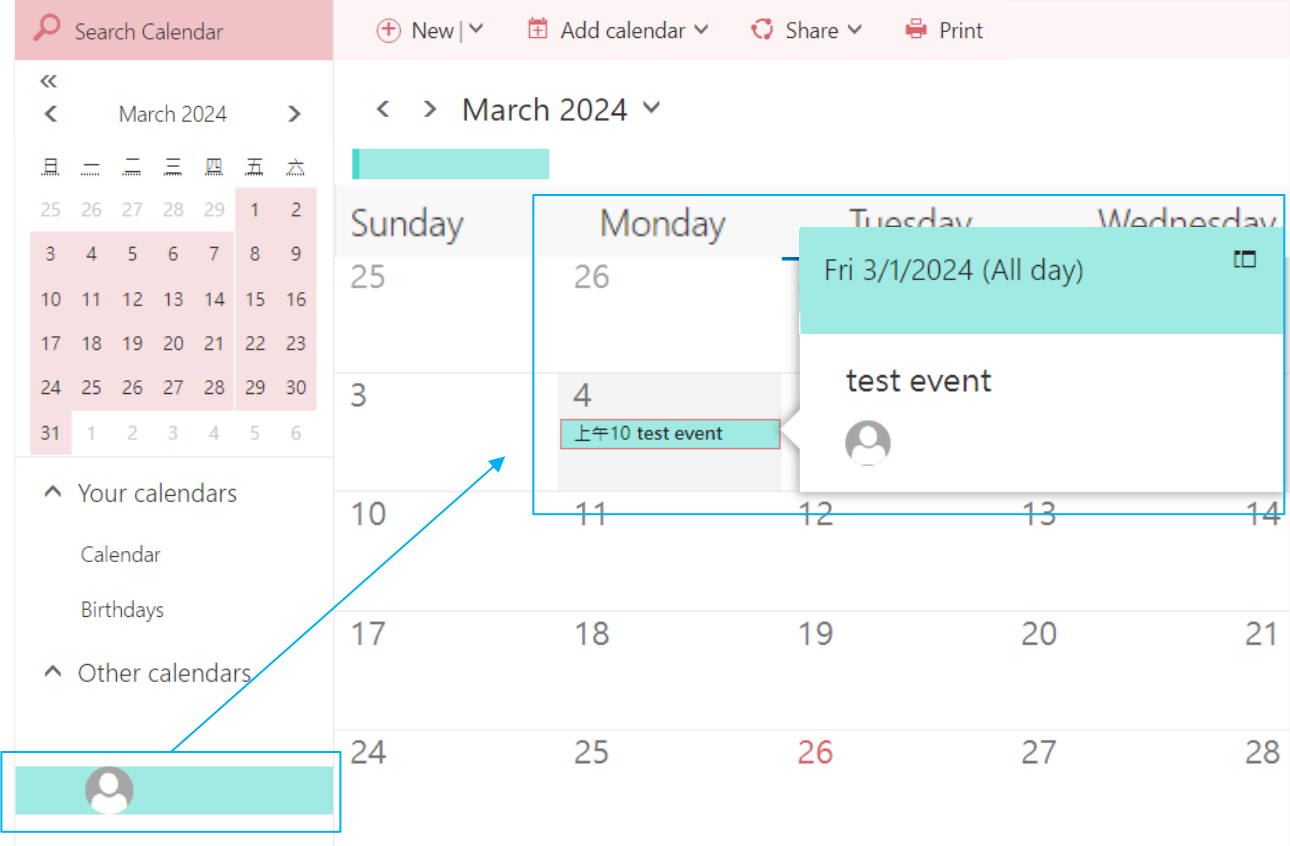